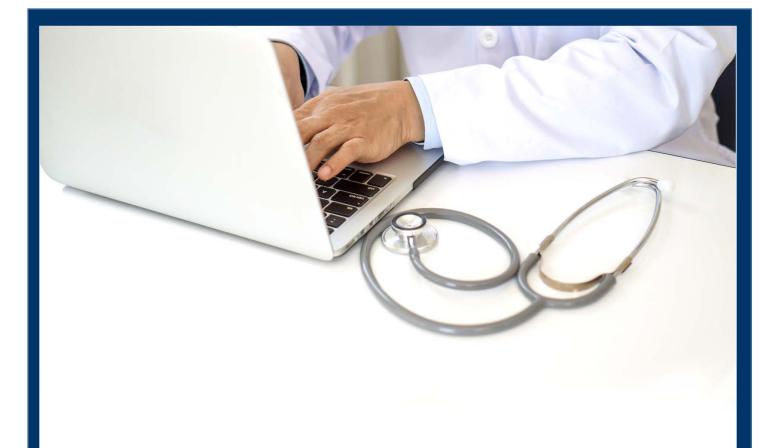

# **CAREWare Quick Start Guide #3**

Adding Clients, Demographics, Services, and Annual Review Data

CAREWare Quick Start Guides will walk you through the basics of setting up, managing, and using the main CAREWare functions. It is intended for non-technical users who need to get basic information in and out of CAREWare.

PLEASE NOTE: The client data used in these manuals is purely fictional.

## Adding Clients

 Log in to CAREWare. If you have administrative privileges, you may see a list of several domains. If choosing between Central Administration ("Read-only") and Provider ("Default" until you change the name), log into a Provider domain.

> Select a Provider domain, click **Submit** or doubleclick **Domain** name.

| Submit       | Cancel                         |  |
|--------------|--------------------------------|--|
| Logi         | า                              |  |
| Search:      |                                |  |
| Domain       |                                |  |
| Central Ad   | ninistration                   |  |
| Kevin's Clir | ic                             |  |
| Rvan White   | AIDS Care and Treatment Clinic |  |

2. Select Add Client from the main menu and a new tab will open in your browser.

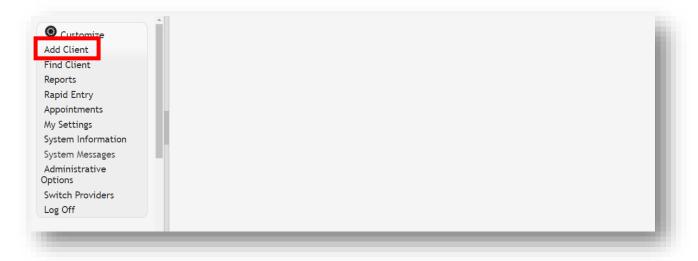

**3.** Enter the Last Name, First Name, Gender, and Date of Birth of the client. All fields are required, except Middle Name and the DOB Estimated checkbox (which is not advised to be used).

| Add             |  |
|-----------------|--|
|                 |  |
| Last Name:      |  |
| First Name:     |  |
| Middle Name:    |  |
| Gender:         |  |
| Date of Birth:  |  |
| DOB Estimated?: |  |
|                 |  |

**NOTE:** This step is the number one source of duplicate clients and data entry errors in CAREWare. Please double check your entries here carefully before clicking the "Add Client" button!

Users should develop business rules/operating procedures outlining the method by which client names should be collected and recorded. For example:

- Enter the client's entire name as it normally appears on documentation such as a driver's license, birth certificate, passport, or Social Security card.
- Avoid using nicknames (e.g., do not use Becca if the client's first name is Rebecca).
- Avoid using initials

4. Click Add. If there are any invalid field formats, an alert message will appear.

| Add             |           |                                     |
|-----------------|-----------|-------------------------------------|
| Last Name:      | Appleseed |                                     |
| First Name:     | Johnny    |                                     |
| Middle Name:    |           |                                     |
| Gender:         | Male      | *                                   |
| Date of Birth:  | 12/5/65   | Date not valid for format: m/d/yyyy |
| DOB Estimated?: |           |                                     |
|                 |           |                                     |
|                 |           |                                     |

## Possible Duplicate Clients

There are several scenarios where you may get a "duplicate client" message. The most common is when the client has already been entered into the system; however sometimes clients with common names may have the same birthday, so further research is needed before you proceed.

- 1. In the event of a conflict, after you click **Add**, you will see the message stating "The client you are adding is a possible duplicate. Resolve the duplicate URNs (Unique Record Numbers) if it is a new client."
- 2. Select the client from the list and select **View More Information** to review additional client information.

| View More Inf |            | Print or Export |                     |
|---------------|------------|-----------------|---------------------|
|               | -          | •               | possible duplicate. |
| Search:       |            |                 |                     |
| Last Name     | First Name | Client URN      |                     |
|               |            |                 |                     |

3. Compare client information to determine if this is the same client.

4. If it is the same person, click This is the same client. The existing client record will be displayed. If it's a new client, click This is a new client. Doing so will create a new client record. If the client matches multiple clients in the database, click Back and repeat step #2.

| his is the same client This is a new cli | ent Back  |
|------------------------------------------|-----------|
| /iew More Informatio                     | on        |
| First Name:                              | Johnny    |
| Middle Name:                             |           |
| Last Name:                               | Appleseed |
| Date of Birth:                           | 12/5/1965 |
| Gender:                                  | Male      |

## **Entering Demographic Information**

**1.** After you have created the client, the main Demographics screen will appear. Current client demographic values will be previewed in the Link Summary next to each section.

- Page | 5
- 2. From the main Demographics screen, you can view and edit various demographic information, such as **Personal Info**, **Race/Ethnicity**, **HIV Risk Factors**, and **HIV Status**. To view/edit any of this information, click the blue link of the category you wish to view/edit. For example, to edit a client's contact information, click **Contact Information**.

| Add Client > Client Resolution Delete Client Back | n > View More Information > Personal Info > Demographics |
|---------------------------------------------------|----------------------------------------------------------|
| Demographic                                       | cs                                                       |
| Personal Info                                     | Name: Appleseed, Johnny, Gender: Male DOB: 12/05/1965    |
| Change URN                                        | JHAP1205651U                                             |
| Contact Information                               | 123 Main St Apt 2<br>Anytown, IN 46213                   |
| Race/Ethnicity                                    | Hispanic (Other), White                                  |
| HIV Risk Factors                                  | MSM AND IDU                                              |
| Vital Enrollment Status                           | Vital Status: Alive Current Status: Active               |
| Eligibility                                       | Not Eligible for Ryan White                              |
| HIV Status                                        | HIV-positive (not AIDS) HIV Date: 01/01/2007             |

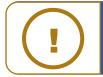

If you are in a network and a client was previously entered by another clinic, you are still able to edit demographics with adequate permissions. CAREWare considers last updated data to be the most reliable. **3.** The Contact Information screen now appears. Once all relevant information has been entered, click **Save**.

| Address:                         | 111 5th Ave.         |
|----------------------------------|----------------------|
| City:                            | Washingtion          |
| State:                           | District of Columbia |
| County:                          | Washington           |
| Zip Code:                        |                      |
| Phone:                           | 555-555-5555         |
| clude in mailing label reports?: |                      |
|                                  |                      |
|                                  |                      |
|                                  |                      |

### **Entering Service Utilization**

be reported on the RSR.

If you are entering a new client, you will be in the client screen already; skip to step 4. If you are entering services for an existing client, perform the following actions.

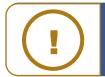

÷

**NOTE:** You can't enter services until you've set up your contracts. Please see the Quick Start guide, "Setting up Contracts and Subservices" for more information.

1. Log into CAREWare and select **Find Client** from the main menu on the left side of the screen.

| Customize                 | Î |
|---------------------------|---|
| Add Client                |   |
| Find Client               |   |
| Reports                   |   |
| Rapid Entry               |   |
| Appointments              |   |
| My Settings               |   |
| System Information        |   |
| System Messages           |   |
| Administrative<br>Options |   |
| Switch Providers          |   |
| Log Off                   |   |

2. Search by any of the available fields; in this case we'll use the last name. Click **Client Search**.

| Find Client<br>Client Search |           |
|------------------------------|-----------|
| Find Clie                    | ent       |
| Last Name:                   | Appleseed |
| First Name:                  |           |
| ClientID:                    |           |
| URNorEURN:                   |           |
| Encrypted UCI:               |           |
| Active Only:                 |           |
| Ethnicity:                   | <u></u>   |
|                              |           |
|                              |           |

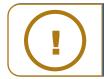

**NOTE:** The default is set to View Active Clients Only. Uncheck this box if you wish to search for ALL clients.

**3.** A list of matches to your search appears. Select the correct name from the list and click **View Details**.

| View Details | Back Print or Ex | kport     |              |           |                 |            |
|--------------|------------------|-----------|--------------|-----------|-----------------|------------|
| Search       | Results          |           |              |           |                 |            |
| Search:      |                  |           |              |           |                 |            |
| Last Name    | First Name       | Client ID | URN          | EURN      | Encrypted UCI   | Match Type |
| Appleseed    | John             |           | JHAP0105851U | XqYSZJ4bl | ECA88A4A1FE658  | Exact      |
| Appleseed    | Johnny           | EMR123    | JHAP1205651U | T+oN+bl1n | 8A30545F3C06276 | Exact      |
| Appleseed    | Martha           |           | MRAP0507784U | HN+keK2Qa | 1A6A4DF54CAB24I | Exact      |

**4.** After clicking **View Details**, the **Demographics** screen will appear. Click **Services** from the Menu of Links.

| O Customize              | Find Client > Search Res                                                                                                    | ults > Demographics                                   |
|--------------------------|----------------------------------------------------------------------------------------------------|-------------------------------------------------------|
| Demographics             | Delete Client Back                                                                                                    |                                                       |
| Client Report            | Optimized Demographic Control Control Contr | hics                                                  |
| Encounter Report         |                                                                                                    |                                                       |
| Services                 | Personal Info                                                                                                    | Name: Appleseed, Johnny, Gender: Male DOB: 12/05/1965 |
| Annual Review            |                                                                                                    |                                                       |
| Case Notes               | Change URN                                                                                                    | JHAP1205651U                                          |
| Custom Forms             |                                                                                                    |                                                       |
| /ital Signs              | Contact Information                                                                                                    | 123 Main St Apt 2<br>Anytown, IN 46213                |
| lospital Admissions      |                                                                                                    | -                                                     |
| 1edications              | Race/Ethnicity                                                                                                    | Hispanic (Other), White                               |
| abs                      |                                                                                                    |                                                       |
| Screenings               | HIV Risk Factors                                                                                                    | MSM AND IDU                                           |
| Screening Labs           |                                                                                                    |                                                       |
| mmunizations             | Vital Enrollment Status                                                                                                    | Vital Status: Alive Current Status: Active            |
| Diagnoses                | Eligibility                                                                                                    | Ryan White Eligible                                   |
| Sharing Requests         | Ligibility                                                                                                    | Ryan Wine Engine                                      |
| Referrals                | HIV Status                                                                                                    | HIV-positive (not AIDS) HIV Date: 01/01/2007          |
| Relations                |                                                                                                    |                                                       |
| Counseling and<br>esting | Provider Notes                                                                                                    | No description supplied                               |

5. The Services screen will now be displayed. Click Add.

| Demographics  | View Add   | Delete Help Print | or Export    |       |  |  |
|---------------|------------|-------------------|--------------|-------|--|--|
| Client Report | Services   |                   |              |       |  |  |
| Services      | Search:    |                   |              |       |  |  |
| Annual Review | Date       | Subservice        | Contract     | Units |  |  |
| ase Notes     | 02/05/2019 | EIS Outreach      | Part A 18-19 | 1     |  |  |
| ustom Forms   | 02/01/2019 | MCM Face-to-face  | Part A 18-19 | 6     |  |  |
| /ital Signs   | 01/30/2019 | MCM Non Face-to-f | Part A 18-19 | 2     |  |  |

6. Select **Service Name** from the Subservice drop-down list, previously setup in CAREWare for each funded provider. Select the desired service and click **Next**.

| Find Client > Sear<br>Next Back | ch Results > Demographics > Services > Add Service |  |  |
|---------------------------------|----------------------------------------------------|--|--|
| Add Service                     |                                                    |  |  |
| Client:                         | Johnny Appleseed                                   |  |  |
| Date:                           | 3/6/2019                                           |  |  |
| Service Name:                   |                                                    |  |  |
|                                 |                                                    |  |  |
|                                 |                                                    |  |  |

NOTE: Only services under active contracts will be listed!

If you are looking for a service that you know is in the system but does not appear on your dropdown list, the contract may have reached its end date, or you may not have added that subservice to this specific contract. See the Quick Start Guide, "Creating Contracts and Services" for further information.

7. Enter the **Contract** for this service, and any other necessary information, such as **Units**, **Price**, and **Total**. Once complete, click **Save**.

| Find Client > Search Results > D<br>Save Back | emographics > Services > Add Service > Add Service |  |  |
|-----------------------------------------------|----------------------------------------------------|--|--|
| Next                                          |                                                    |  |  |
| Client:                                       | Johnny Appleseed                                   |  |  |
| Date:                                         | 3/6/2019                                           |  |  |
| Service Name:                                 | EIS Outreach                                       |  |  |
| Contract:                                     | Part A 19-20                                       |  |  |
| Units:                                        | 1                                                  |  |  |
| Price:                                        | 0.00 \$                                            |  |  |
| Total:                                        | 0.00 \$                                            |  |  |
|                                               |                                                    |  |  |

#### **Entering Annual Review Information**

Annually, CAREWare users are required to review and update two annual review fields and one screening for all RWHAP eligible clients. These fields are:

- Housing Arrangement (found within the Annual Screenings tab)
- Insurance Assessments
- Poverty Level Assessments

These three fields are RSR-required data elements for clients that received **ANY** service in the reporting year.

There are also three additional annual screenings (as of the 2019 RSR, these screenings are **no longer** RSR-required data elements):

- HIV Risk Reduction Counseling
- Mental Health
- Substance Abuse

To enter the annual review data:

1. Select Annual Review from the menu on the left side of the screen. Select either Annual Screenings, Insurance Assessments, or Poverty Level Assessments.

| Customize                                     | Find Client > Search Results > Demographics > Annual Data                        |
|-----------------------------------------------|----------------------------------------------------------------------------------|
| Demographics                                  | Back                                                                             |
| Client Report<br>Encounter Report<br>Services | Annual Data                                                                      |
| Annual Review<br>Case Notes                   | Annual Screenings View or Edit the client's Annual Screenings                    |
| Custom Forms<br>Vital Signs                   | Insurance Assessments View or Edit the client's Insurance Assessments            |
| Hospital Admissions<br>Medications<br>Labs    | Poverty Level<br>Assessments View or Edit the client's Poverty Level Assessments |

2. On the next page, click Add.

| Customize<br>Demographics | View Add          | Edit Delete Bring Forwa | ard Back Help F  | Print or Export |
|---------------------------|-------------------|-------------------------|------------------|-----------------|
| Client Report             | Annual Screenings |                         |                  |                 |
| Encounter Report          | Search:           |                         |                  |                 |
| Services                  | Date              | Туре                    | Result           | Counseled By    |
| Annual Review             | 03/06/2019        | Housing Arrangement     | Stable/Permanent |                 |
| Case Notes                | 03/05/2019        | Housing Arrangement     | Temporary        |                 |
| Custom Forms              | 02/18/2019        | Housing Arrangement     | Stable/Permanent |                 |
|                           |                   |                         |                  |                 |

**3.** To navigate back to the Annual Data menu, click **Back** or **Annual Review** on the left side of the screen (see previous screenshot).

#### **Annual Screenings**

1. Enter **Date** and select **Type**, **Result**, and **Counseled By** (if applicable) from the drop-down lists. Once all information is entered, click **Save**.

| Save Cancel   | h Results > Demographics > Annual Data > Annual Screenings > Add |
|---------------|------------------------------------------------------------------|
| Add           |                                                                  |
| Date:         |                                                                  |
| Туре:         | ¥                                                                |
| Result:       |                                                                  |
| Counseled By: |                                                                  |

The following **Types** are available in the drop-down list. Refer to the guidance below regarding the **Result** field:

- **HIV Risk Reduction Counseling** If the counseling has been provided, select the appropriate authorized counselor who performed it.
- Housing Arrangement Please refer to HRSA guidelines to determine the

difference between stable/permanent, temporary, and unstable.

- Mental Health Select Yes, No, or Not Medically Indicated, if applicable.
- Substance Abuse Select Yes, No, or Not Medically Indicated, if applicable.
- **HIV Primary Care** Enter the location where the client receives their primary HIV medical care.

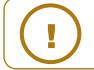

**NOTE:** Refer to the **<u>RSR Instruction Manual</u>** for a complete list of RSR-required data elements.

#### **Insurance Assessments**

- 1. Enter **Insurance Assessment Date**, then select the client's **Primary Insurance** from the drop-down list. Once the value is selected from the drop-down list for primary insurance, the value will automatically be checked in the list below.
- 2. Select secondary insurance/other insurance using the checkboxes, as applicable. Click **Save**.

| Find Client > Search Results > [ | Demographics > Annual Data > Insurance Assessments > Add |
|----------------------------------|----------------------------------------------------------|
| Save Cancel                      |                                                          |
| Add                              |                                                          |
| Insurance Assessment Date:       | 3/6/2019                                                 |
| Primary Insurance:               | Medicaid                                                 |
| Private Individual:              |                                                          |
| Private Employer:                |                                                          |
| Medicare Part A/B:               |                                                          |
| Medicare Part D:                 |                                                          |
| Full LIS:                        |                                                          |
| Medicare (Part unspecified):     |                                                          |
| Medicaid:                        |                                                          |
| VA, Other Military:              |                                                          |
| IHS:                             |                                                          |
| Other Public:                    |                                                          |
| Other:                           |                                                          |
| Other Insurance Specify:         |                                                          |
| High Risk Insurance Pool:        |                                                          |
| Insurer:                         |                                                          |
|                                  |                                                          |

#### **Poverty Level Assessments**

1. Enter **Date**, **Household Size**, and **Household Income**. Note: Entry of **Individual Income** is optional. It is used in the *Cap on Charges* feature. Click **Save**.

| Find Client > Search R<br>Save Cancel | esults > Demog | raphics > A | Annual Data > Poverty Level Assessments > Add |
|---------------------------------------|----------------|-------------|-----------------------------------------------|
| Add                                   |                |             |                                               |
| Date:                                 | 3/6/2019       |             |                                               |
| Household Size:                       | 2              |             |                                               |
| Household Income:                     | 12000.00       | \$          |                                               |
| Individual Income:                    | 0.00           | \$          |                                               |
|                                       |                |             |                                               |
|                                       |                |             |                                               |

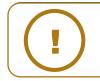

**NOTE:** The Federal Poverty Level (FPL) will be calculated automatically based on Household Size and Household Income values. Figures to calculate the FPL are updated in the first quarter of each year. This will require administrators to upgrade when it becomes available, typically in mid-February or March.